## Anleitung – Dateien auf Moodle hochladen

#### Schritt 1: Die Aufgabe als **ein einziges** PDF bereithaben

Zuerst muss man die Hausaufgabe als ein einziges PDF bereithaben. Dies kann man durch eines der folgenden Optionen tun:

Option 1: Durch "Notizen" auf einem *iPhone* das Gewünschte (ggf. mehrere Seiten) direkt als 1 PDF scannen und in Dateien speichern.

Option 2: Durch "**Google Drive**" (oder andere Apps auf **Android Handys**), das Gewünschte (ggf. mehrere Seiten) direkt als 1 PDF scannen und in Dateien speichern.

**Falls du mehrere gescannte Dokumente hast**, kannst du diese über folgende Websites zusammenfügen bzw. konvergieren, wenn du keine lokalen Softwares wie Adobe Professional vorhanden hast:

https://smallpdf.com/de/pdfs-zusammenfuegen https://www.ilovepdf.com/de/pdf\_zusammenf%C3%BCgen

#### Schritt 2: Hochladen

Gehe auf Moodle und dann auf das gewünschte Fach. Warte aber darauf, dass die Lektion **bereits freigegeben wurde**, also wenn die Stunde angefangen hat. Nachdem die Lektion begonnen hat kannst du auf das Datum oder Namen der Lektion drücken (siehe Bild 1), und danach wirst du auf dem **Ende der**  Seite einen Knopf ("Abgabe hinzufügen") finden, durch welchen du dann dein PDF hochladen kannst. (Siehe Bild 2)

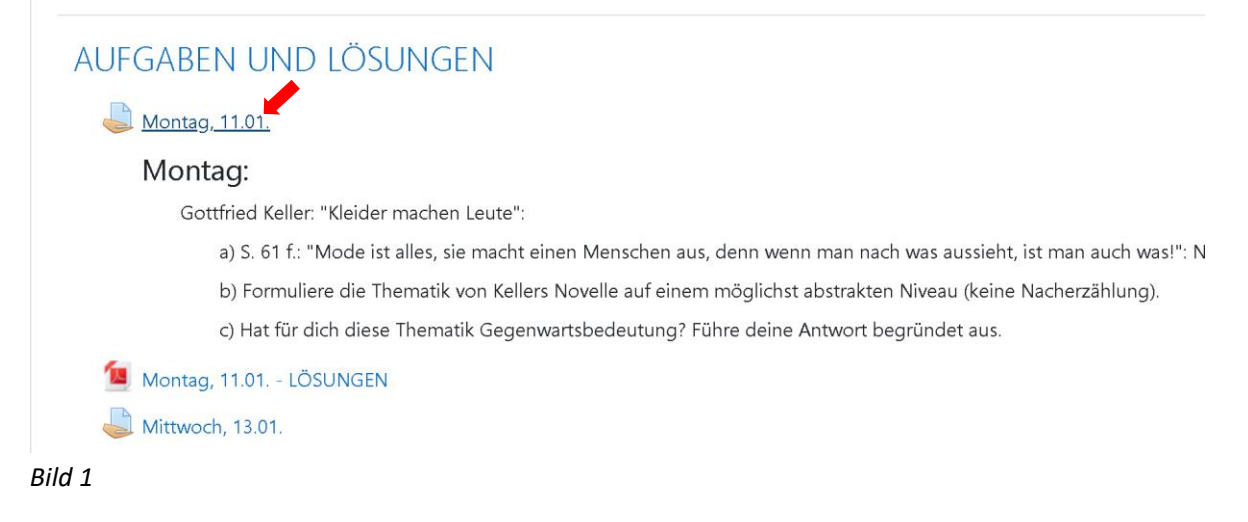

### Abgabestatus

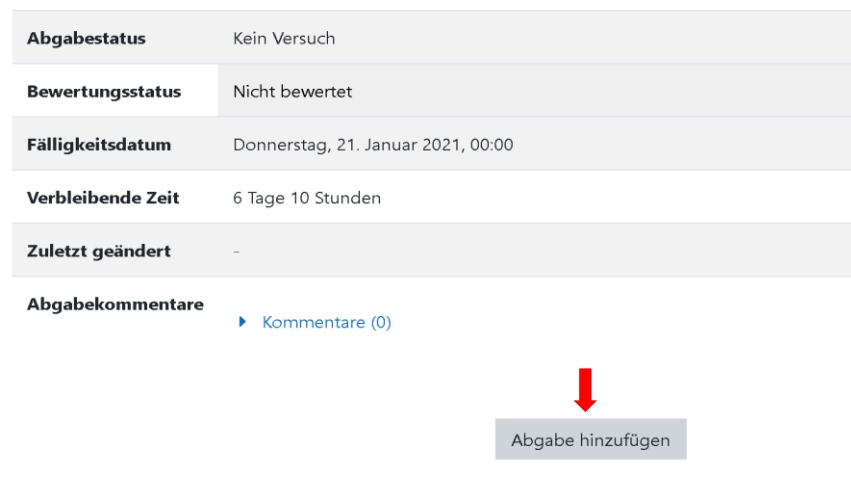

#### Sie haben bisher keine Lösungen abgegeben.

#### *Bild 2*

Das obere Bild zeigt, was du sehen müsstest, wenn du auf den Namen/das Datum der Lektion klickst. Gehe danach auf "Abgabe hinzufügen".

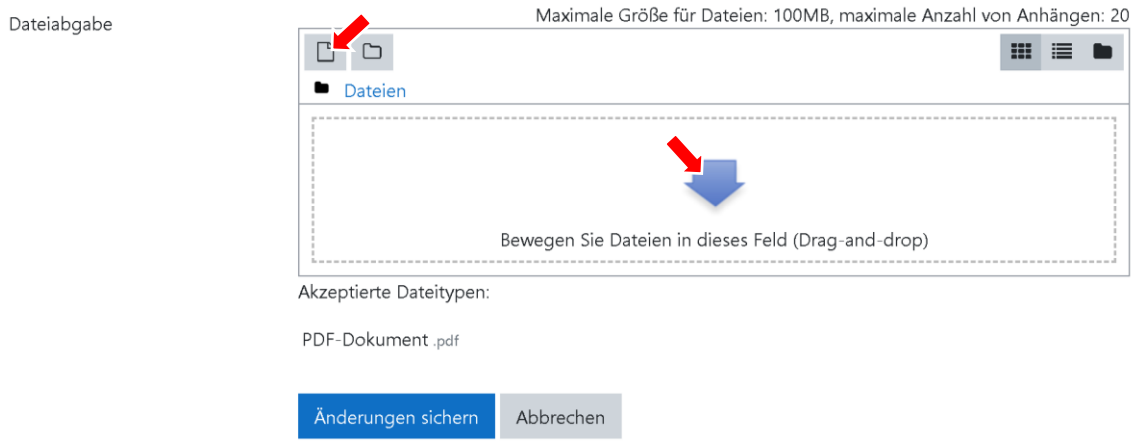

#### *Bild 3*

Danach wird sich solches Feld zeigen, wie es im Bild 3 gezeigt wurde. Danach kannst du auf eines der gezeigten Felder klicken damit du deine gewünschte Datei hochladen kannst.

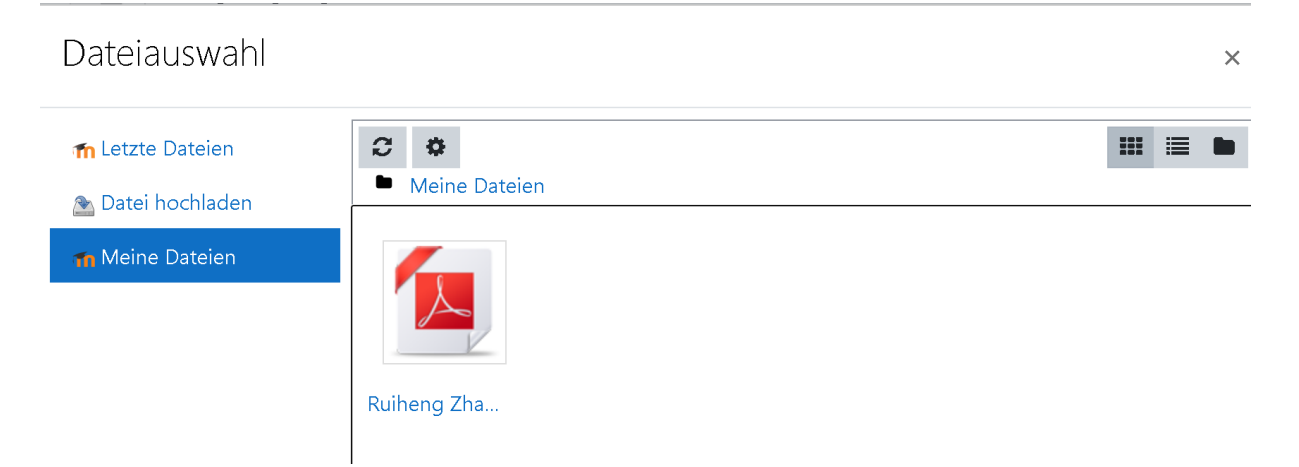

#### *Bild 4*

Danach solltest du dies sehen. Entweder du wählst eine Datei, welche du schon in "Meine Dateien" gespeichert hast, oder du gehst auf "Datei hochladen". Danach suchst du deine Datei aus dem Speicher von deinem PC. (oder ggf. auch iPad)

# Abgabestatus

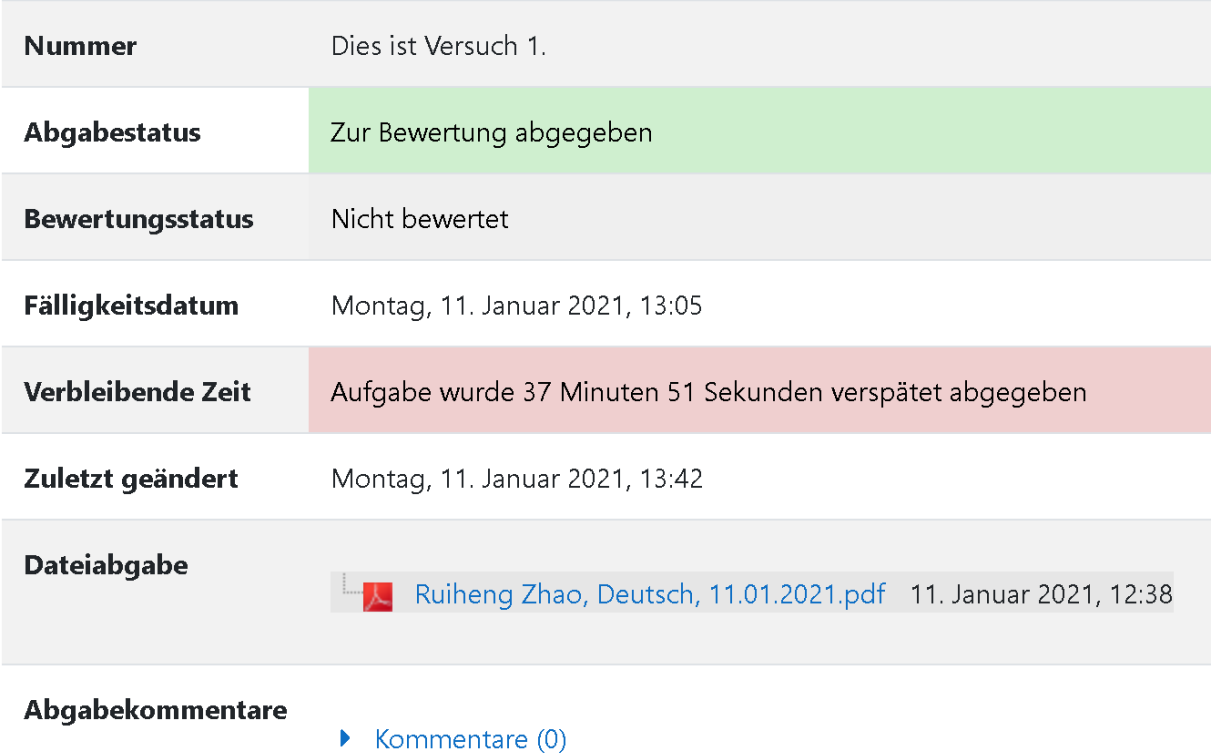

#### *Bild 5*

Falls du deine Datei zu spät abgegeben hast, wird dir das Obere angezeigt. (Das rote Feld mit der Warnung)

# Abgabestatus

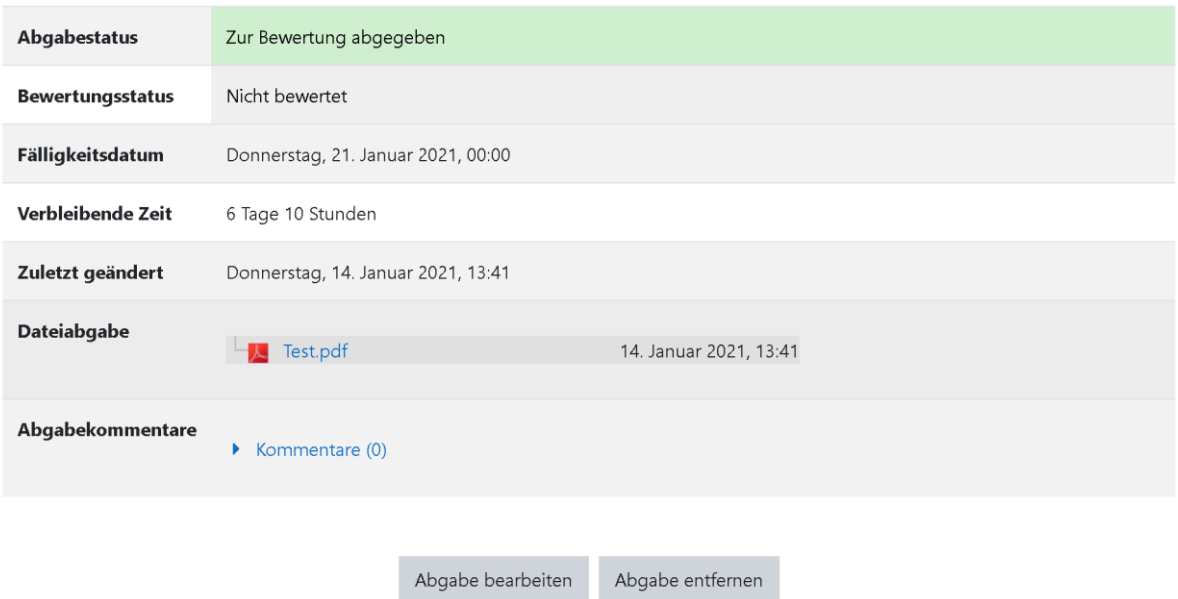

Sie können Ihre Abgabe noch verändern.

#### *Bild 6*

Falls du dein PDF erfolgreich hochgeladen **und auch sicherlich abgegeben hast**, dann sollte es wie oben aussehen.

Ich hatte bei dem oberem Bild (Bild 5) die Datei nur hochgeladen, aber zu spät abgegeben. Deshalb gab es eine rote Warnmeldung.

Du musst die Aufgabe **vor der vorgegebenen Frist hochladen**, denn sonst kannst du den Link nicht zur Abgabe anklicken.

**Anmerkung**: Diese Anleitung war für den PC. Auf einem iPad oder Handy gibt es leichte Abweichungen, aber im Prinzip ist alles ganz ähnlich.